## $Core-OT$

### **Set-up Bid Factors**

*Bid Factor* is the Strategic Sourcing term for a question used to define a bid. These are the application questions that suppliers will fill-out about their construction projects when they are requesting a construction grant. There are two levels of bid factors seen in Strategic Sourcing—headers and lines. Headers will be the initial pre-qualification questions that are a standard on all submitted applications. Line-level bid factors ask for more specific detail and are the project type-specific questions.

**Navigation:** *Main Menu > Core-CT Financials> Sourcing > Create Events > Bid Factor Setup*

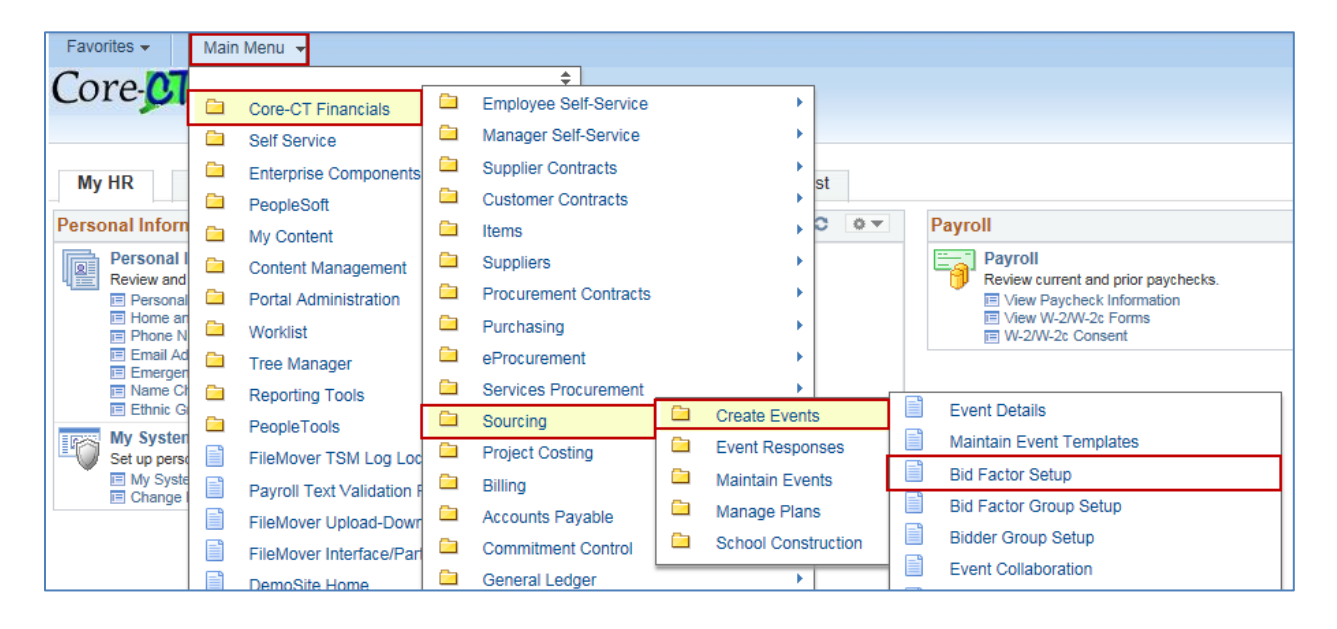

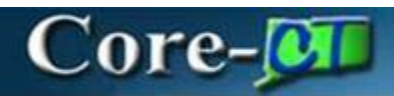

- **1.** Go to the **"Add New Value"** tab.
	- Enter the **SetID** as STATE.
	- Name a unique **Bid Factor Code** .
- **2.** Click **Add.**

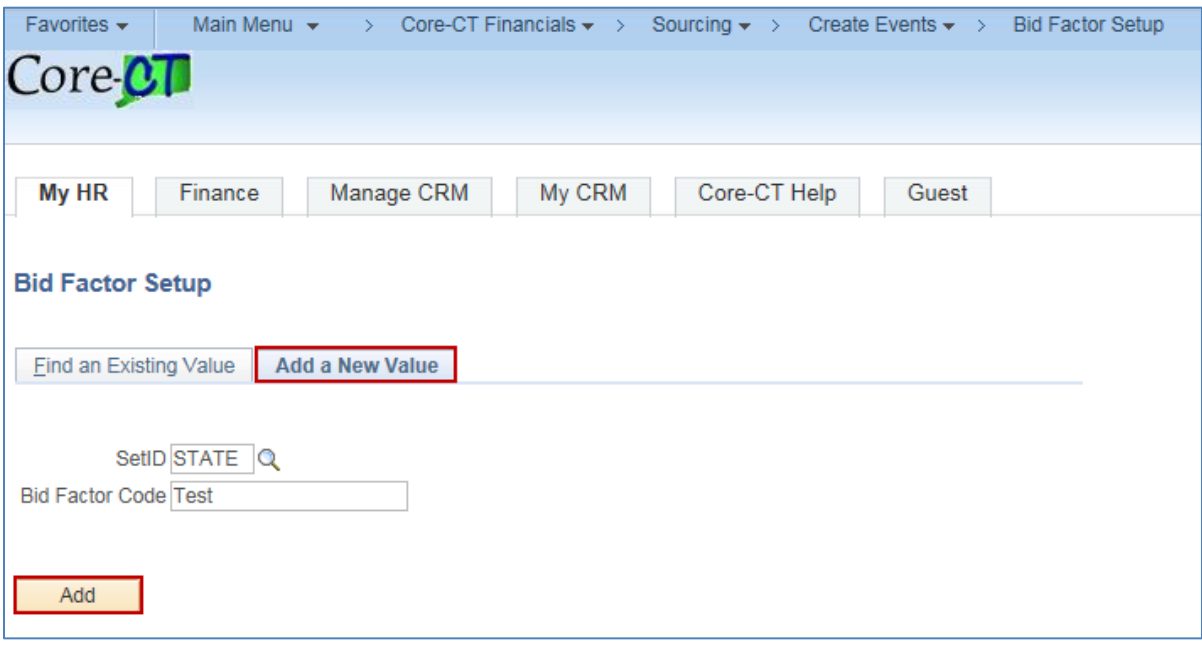

### Core-**M**

This is the **Bid Factor Setup** page where the information making up the bid factor will be specified.

- **3.** Fill-out the Bid Factor information:
	- Effective Date: Typically set to 1/1/1900, but can be entered as a current date if a new row is added for an updated question.
	- Default Weighting: Left Blank as OSCG&R does not utilize this field.
	- Fill-out the Bid Factor Type:
		- i. Attachment**:** Requires additional documentation
		- ii. Date: Has a date-format response
		- iii. List: Respondent chooses from a list of possible responses; An open table will appear to provide the choices
		- iv. Monetary: Has a monetary-format response
		- v. Numeric: Has a numeric-format response
		- vi. Separator: Exists as a separator on the application
		- vii. Text: Accepts a free-form text response
		- viii. Yes/No: Only has Yes or No as answer choices

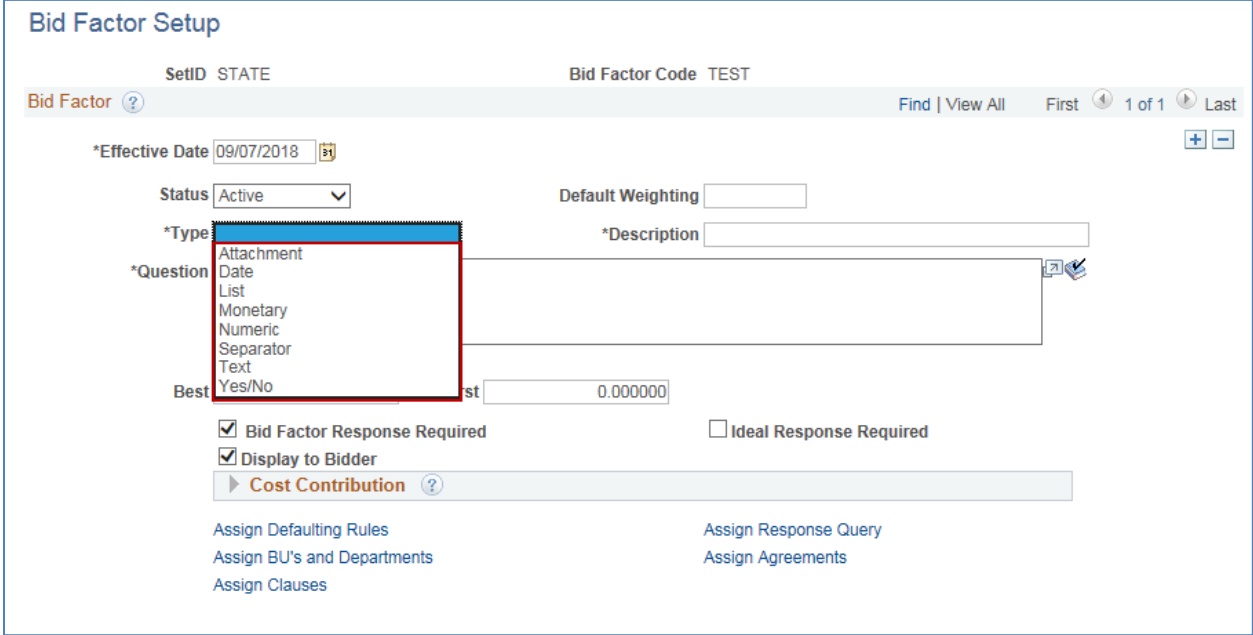

- Complete the **Description**
- Compose the **Question**
- If required, check the box for **Bid Factor Response Required**
- Check the box for **Display to Bidders**
- Uncheck the box for **Ideal Response Required**

### $Core-$

#### **4. Assign BU's (Business Unit) and Departments** under **Cost Contribution**

- In the pop-up window, type DASM1 under **Business Unit**
- Click **OK.**

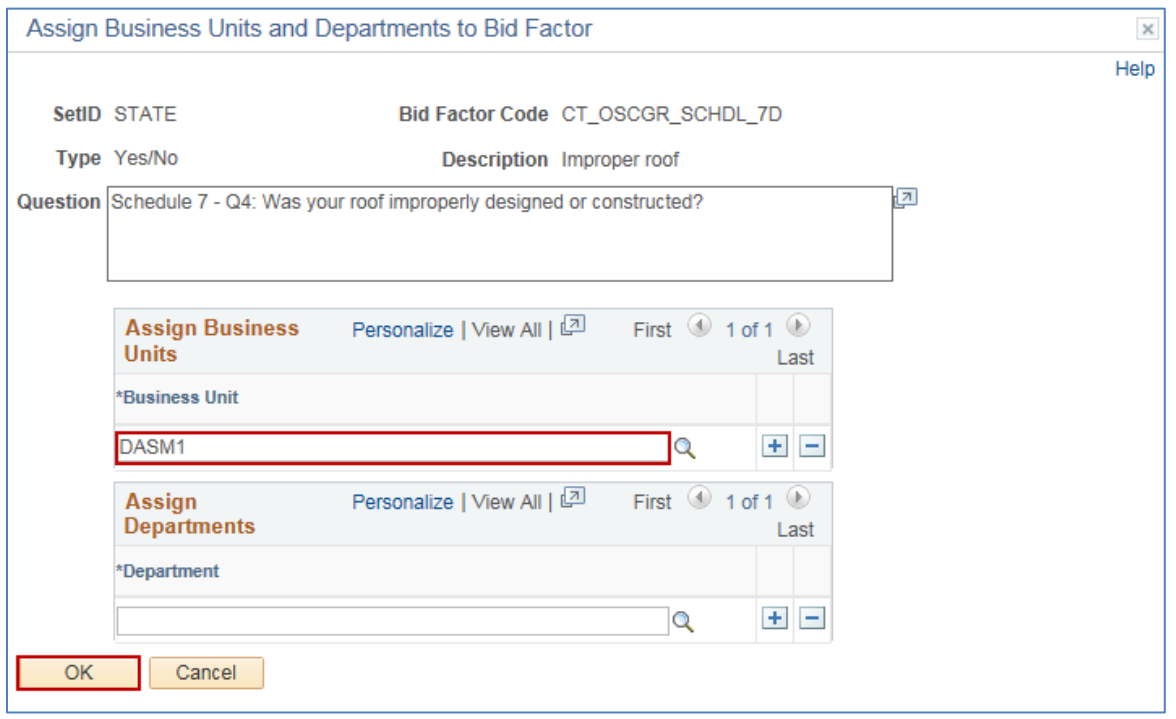

**5.** Depending on the type of Bid Factor, other set up may be required, such as Unit of Measure. For example, for a Date Bid Factor, you can select the "Best" and "Worst" date.

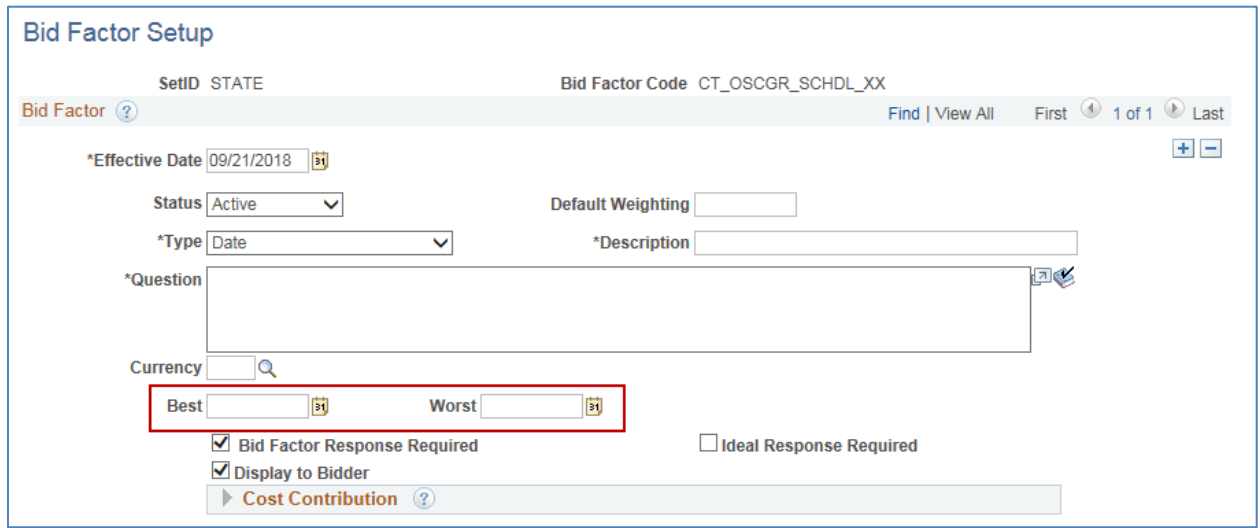

# Core-**MI**

#### **6.** Click **Save.**

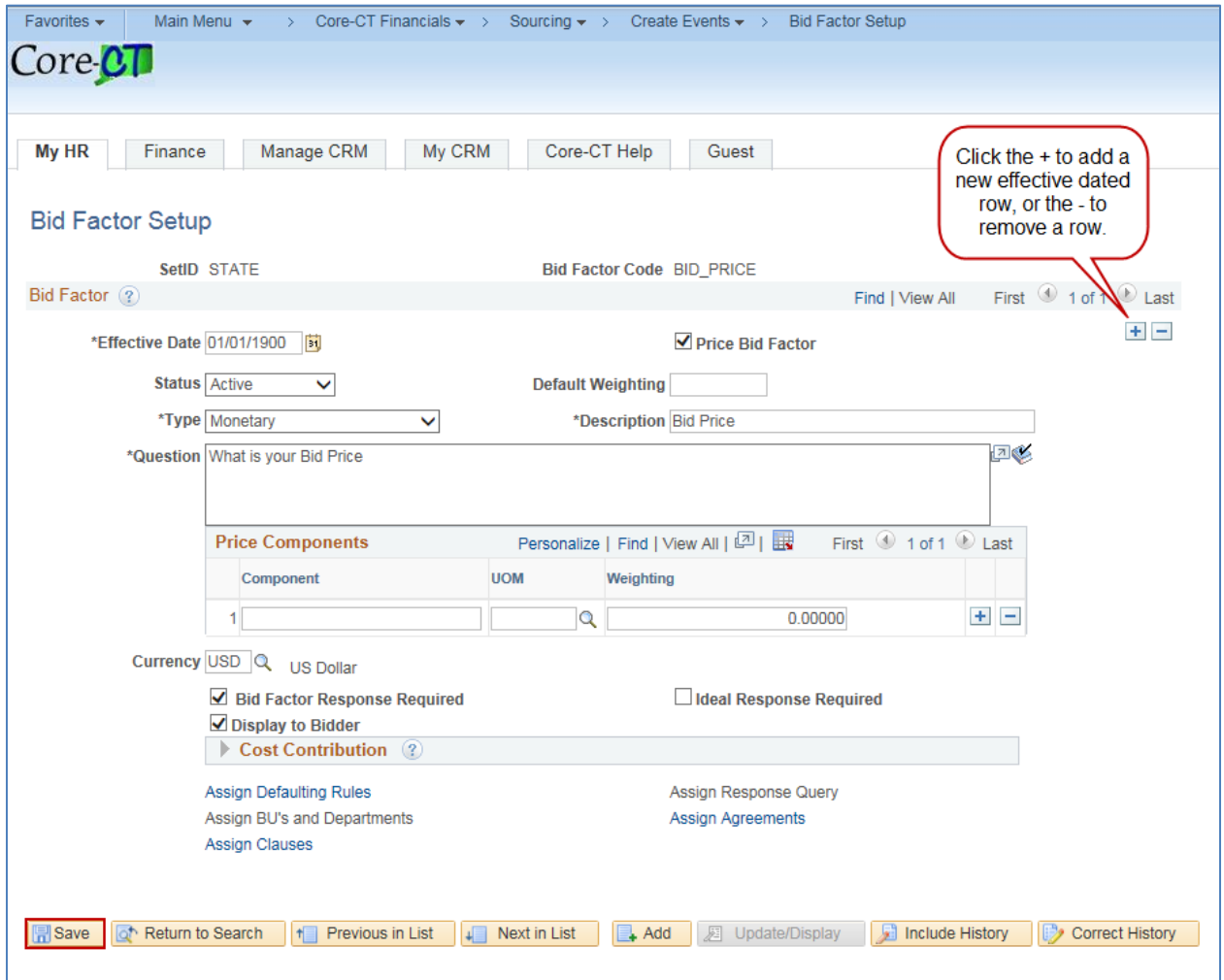

## $Core-<sub>0</sub>$

### **Set-up Bid Factors Groups**

Since bid factors are often answered together, they can be organized into named groups based on their purpose (or any other means of categorization). For example, the pre-qualification questions and project type-specific questions would be bid factor groups. Having multiple bid factors in a group means that when any part of the system calls on the group, this will refer to all the factors within it.

All Bid Factors must be set up before creating Bid Factor Groups.

**Navigation:** *Main Menu > Sourcing > Create Events > Bid Factor Group Setup*

- **1.** Go to the **"Add New Value"** tab.
	- Enter the **SetID** as STATE.
	- Name a unique **Bid Factor Group Code**.
- **2.** Click **Add.**

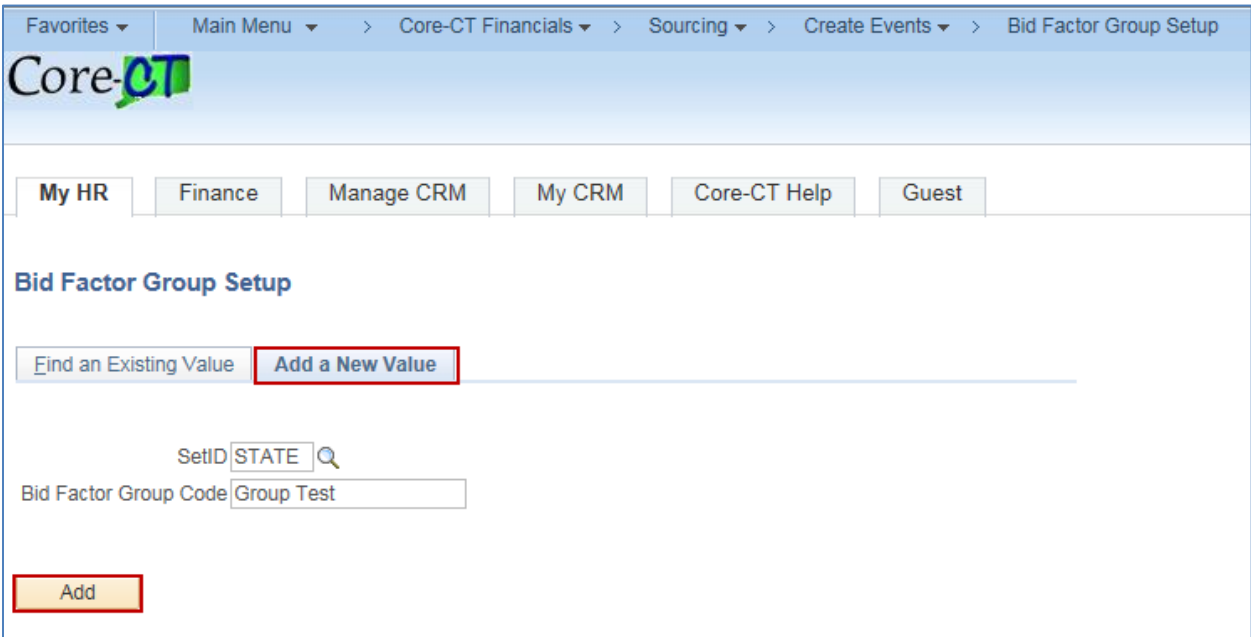

## Core-M

This is the **Bid Factor Group** page where the bid factors making up the group will be assigned.

- **1.** Enter the **Effective Date**.
- **2.** Enter the **Bid Factor Group Description.**
- **3.** Assign Bid Factors.
	- If the bid factor code is known, type the code into the **Bid Factor Code** box in the second column and add the weighting.
	- If the bid factor code is not known:
		- i. Click the magnifying glass next to the **Bid Factor Code** box in the second column.
		- ii. **Search** using the criteria of code, type, or description.
		- iii. Click the name of the code as it appears in the **Search Results.**
	- To add an additional bid factor, click the blue plus sign in the right-most column.

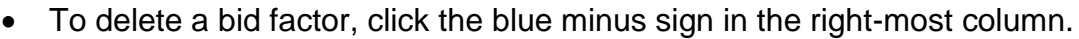

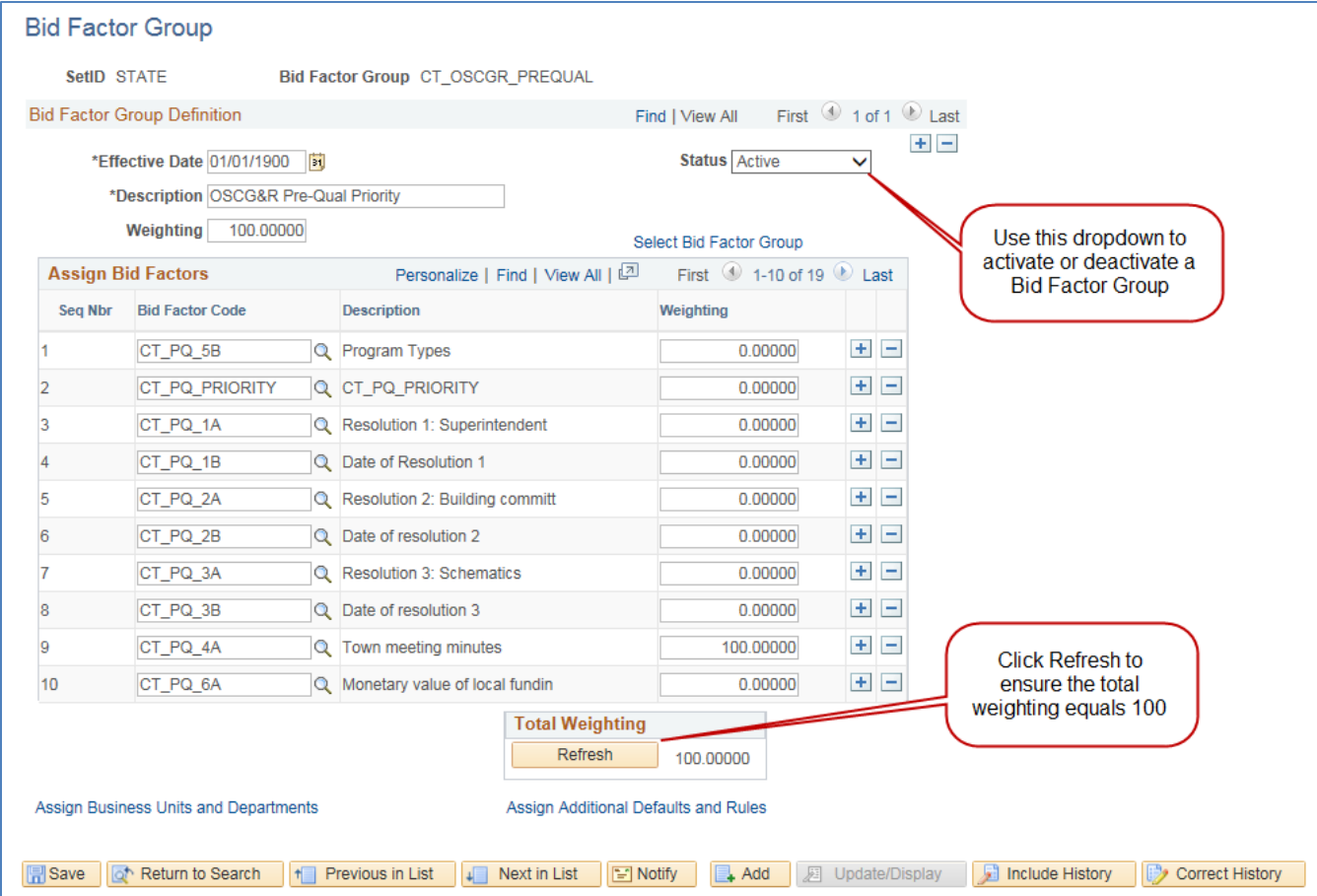

# Core-MI

- **4.** Click the link at the bottom of the page to Assign Business Units and **Departments** 
	- In the pop-up window, type DASM1 under **Business Unit**
	- Click **OK**

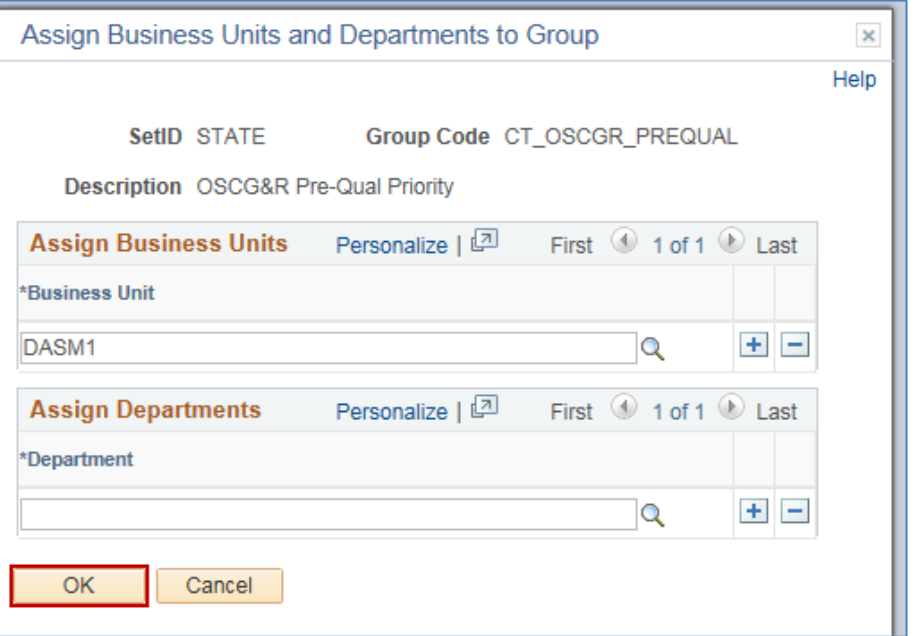

**5.** Click **Save** to complete the set up of the Bid Factor Group.

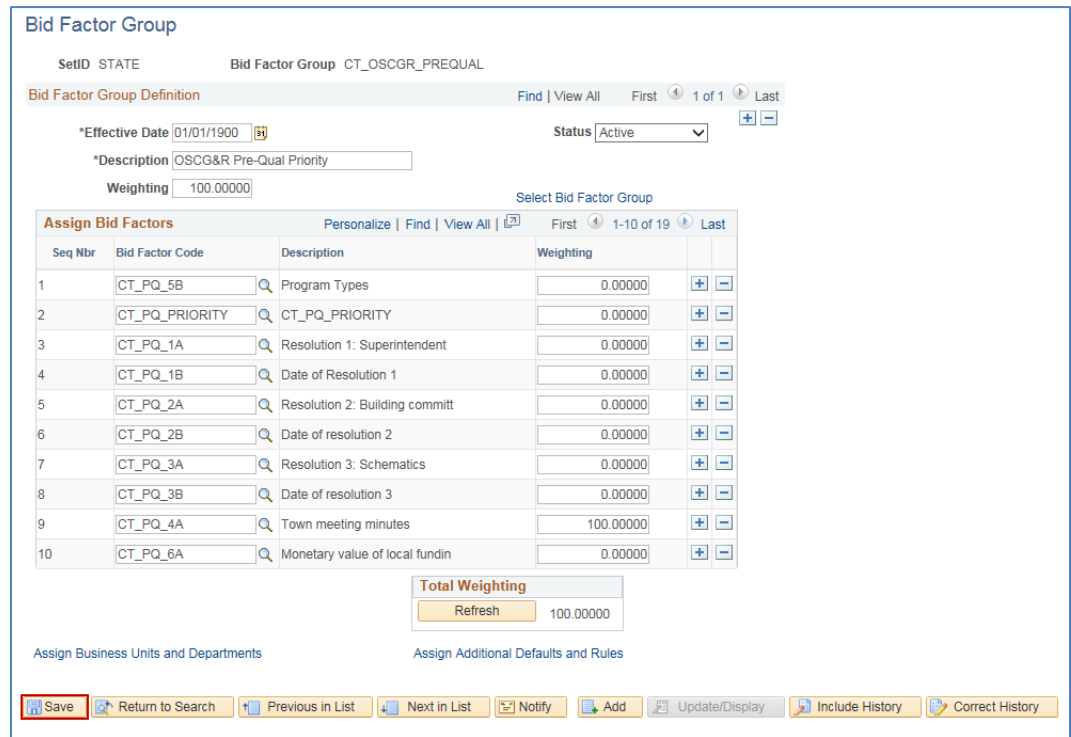